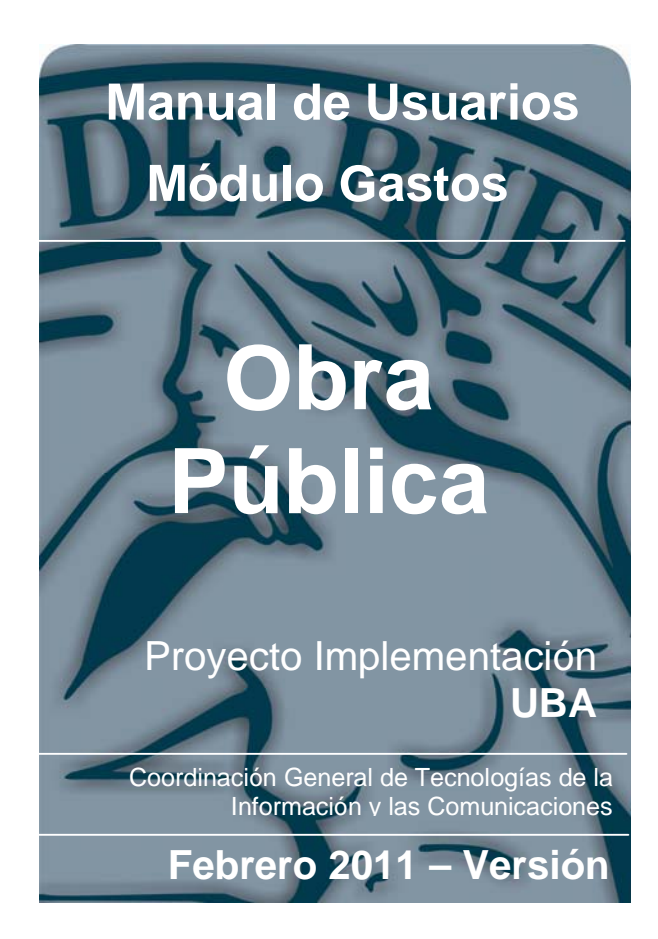

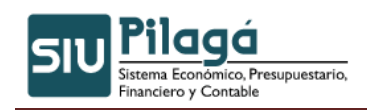

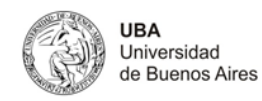

# **Contenido**

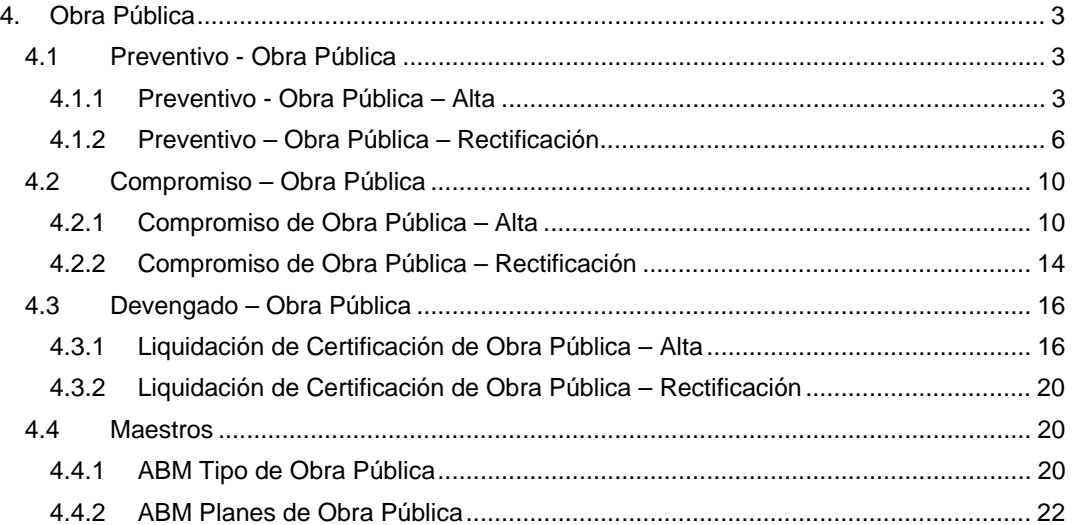

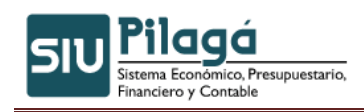

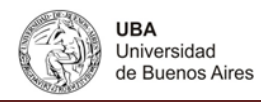

# **4. Obra Pública**

El sistema trata a este tipo de gastos en forma particular. Para ello permite dar de alta a una nueva obra, realizar el alta de un tipo y plan de obra pública, como modificarlas y o eliminarlas.

## **4.1 Preventivo - Obra Pública**

## **4.1.1 Preventivo - Obra Pública – Alta**

## **Funcionalidad**

Registrar la reserva de crédito presupuestario y sus posibles modificaciones.

#### **1º Solapa: Documentos**

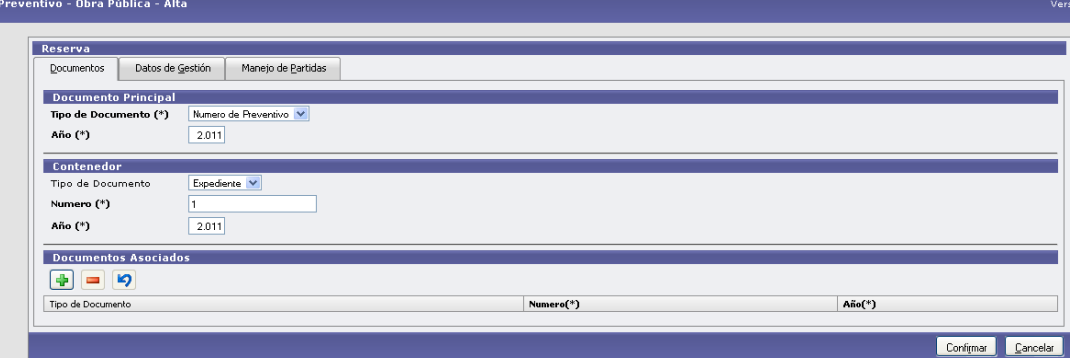

#### **Datos Solicitados**

- Documento Principal: Documento Principal que respalda el alta del preventivo del gasto.
	- o Tipo de Documento: Lista desplegable con los tipos de documentos, según el maestro de tipos de documentos definidos en el Módulo de Maestros.
	- o Año (\*): Año del Documento Principal. El Valor por defecto que se muestra del año, es el del ejercicio actual.
- Contenedor: Documento Contenedor del Documento Principal que respalda el alta del preventivo del gasto.
	- o Tipo de Documento: Lista desplegable con los tipos de contenedores, según el maestro de tipos de contenedores definidos en el Módulo de Maestros.
	- o Número (\*): Número de Documento Contenedor.
	- o Año (\*): Año del Documento Contenedor. El Valor por defecto que se muestra del año, es el del ejercicio actual.
- Documentos Asociados: Documentos Asociados que se deseen agregar como documentos adicionales de respaldo al alta del preventivo del gasto.

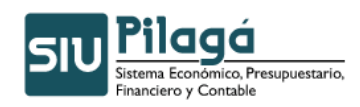

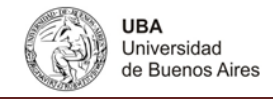

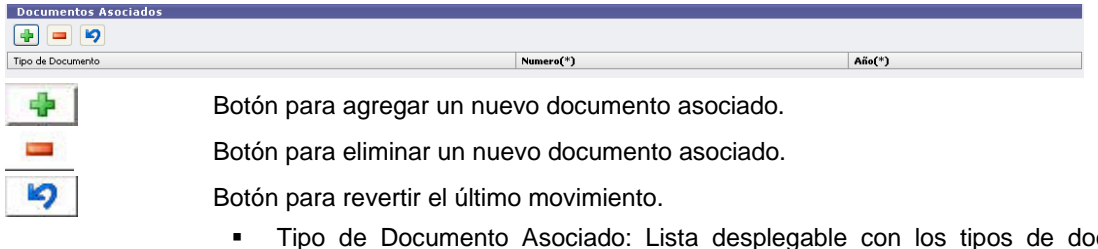

- cumentos, según el maestro de tipos de documentos definidos en el Módulo de Maestros
- Número (\*): Número de Documento Asociado.
- Año (\*): Año del Documento Aso ciado.

#### **2º Solapa: Datos de Gestión**

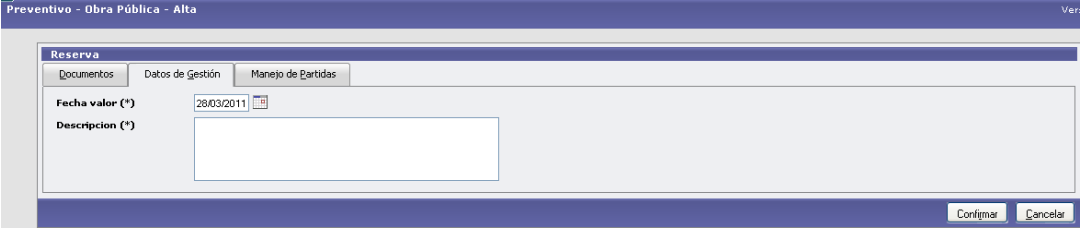

## **Datos Solicitados**

- Datos de Gestión
	- Fecha Valor : Fecha del Movimiento
	- Descripción (\*): Explicación Breve del movimiento

## **3º Solapa: Manejo de Partidas**

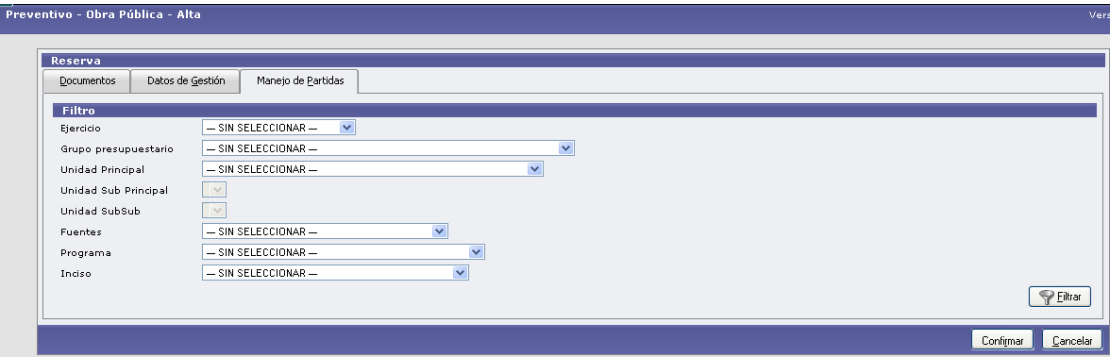

## **Datos Solicitados**

- Manejo de Partidas
	- Ejercicio: Lista desplegable con los ejercicios.(Ej.: Ejercicio Actual, Ejercicio Remanente)
	- Grupo Presupuestario: Lista desplegable con los grupos presupuestarios según el maestro de Elementos de Partida, Grupos Presupuestarios definidos en el Módulo de Maestros.
	- Unidad Principal: Lista desplegable con las unidades principales según el maestro de Elementos de Partida, Unidad Presupuestaria, Unidad Principal, definidas en el Módulo de Maestros.
	- Unidad Sub Principal: Lista desplegable con las unidades sub-principales según la selección

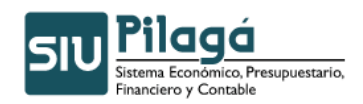

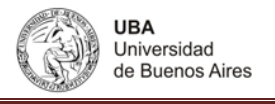

realizada en el dato de la Unidad Principal y el maestro de Elementos de Partida, Unidad Presupuestaria, ABM Sub Unidad , definidas en el Módulo de Maestros.

- Unidad Sub Sub: Lista desplegable con las unidades sub sub principales según la selección realizada en el dato de la Unidad Sub Principal y el maestro de Elementos de Partida, Unidad Presupuestaria, ABM Sub Sub Unidad , definidas en el Módulo de Maestros.
- Fuentes: Lista desplegable con las fuentes según el maestro de Elementos de Partida, ABM Unidad Presupuestaria definidas en el Módulo de Maestros.
- Programa: Lista desplegable con los programas según el maestro de Elementos de Partida, Red Programática, Presupuestaria, ABM Programa definidos en el Módulo de Maestros.
- Inciso: Lista desplegable con los Incisos.

Una vez seleccionados todos, alguno o ninguno de los parámetros anteriores, se debe ejecutar el botón  $\triangledown$  Eiltrar

, con lo cual se exponen las partidas en las condiciones pre-seleccionadas (en el caso de no haber filtrado por ningún parámetro, esto es en todos los datos, el valor "-SIN SELECCIONAR", se mostrarán todas las partidas existentes), con el saldo correspondiente según la siguiente pantalla:

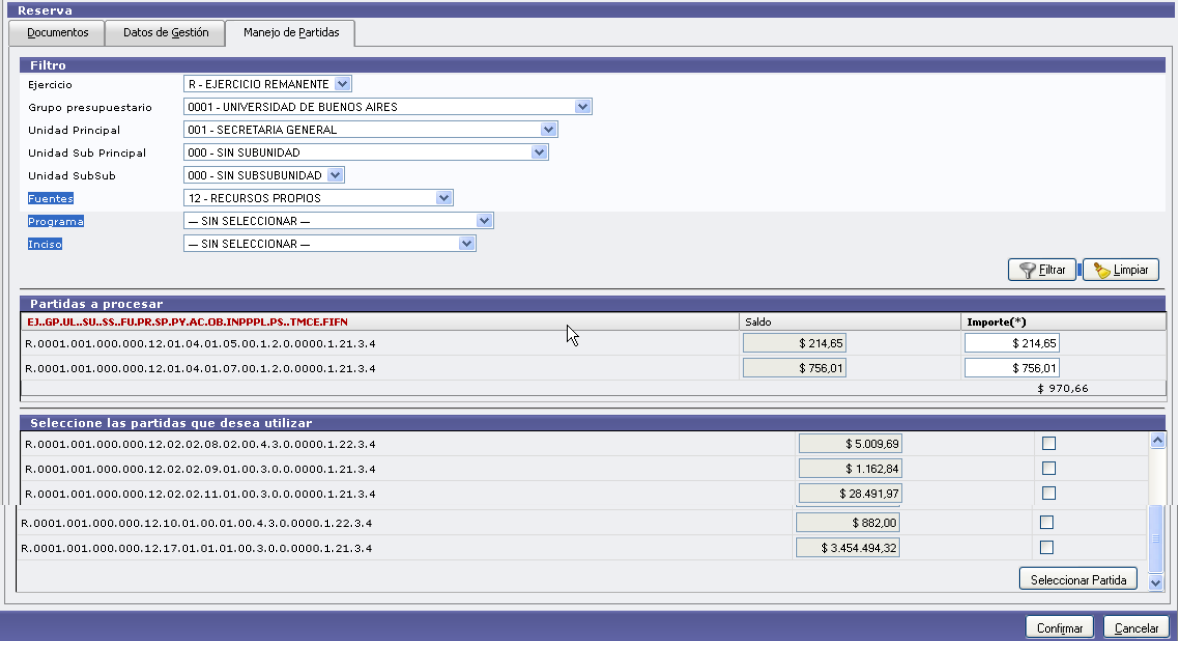

Se muestran las partidas según el criterio de filtro, con el saldo y un checkbox, para seleccionar las partidas que se desean utilizar en el alta del preventivo , una vez realizada la selección, se debe ejecutar el botón

Seleccionar Partida con lo cual se podrá ingresar el importe a imputar en cada partida seleccionada:

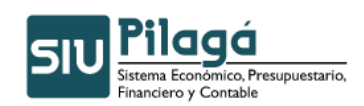

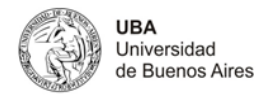

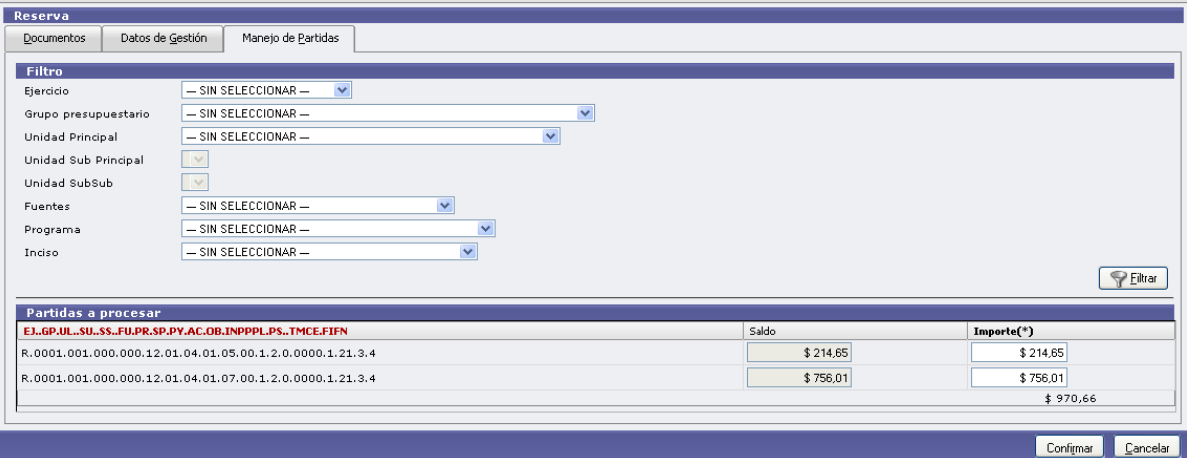

Luego de ingresar los importes que conforman el preventivo , y repetir el proceso para cada PPG, si los importes ingresados son correctos, en relación al saldo de las partidas seleccionadas se deberá ejecutar el

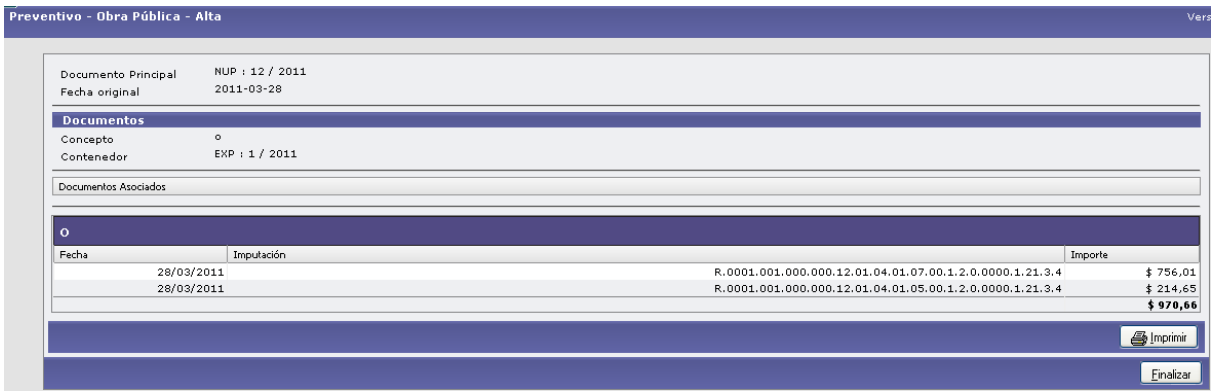

Si se ejecuta el botón <sup>Imprimir</sup>, se realizará la impresión del comprobante del alta del preventivo correspondiente.

Para finalizar el alta se deberá ejecutar el botón Einalizar

## **4.1.2 Preventivo – Obra Pública – Rectificación**

botón **Confirmar**, se mostrará la siguiente pantalla de confirmación:

## **Funcionalidad**

Permite realizar la rectificación de las etapas de preventivo de Obras Públicas.

**1º Pantalla**

Autor: Coordinación General de Tecnologías de Información y las Comunicaciones –UBA‐ Página 6

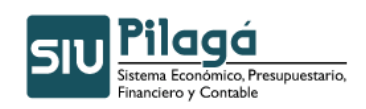

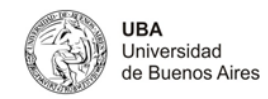

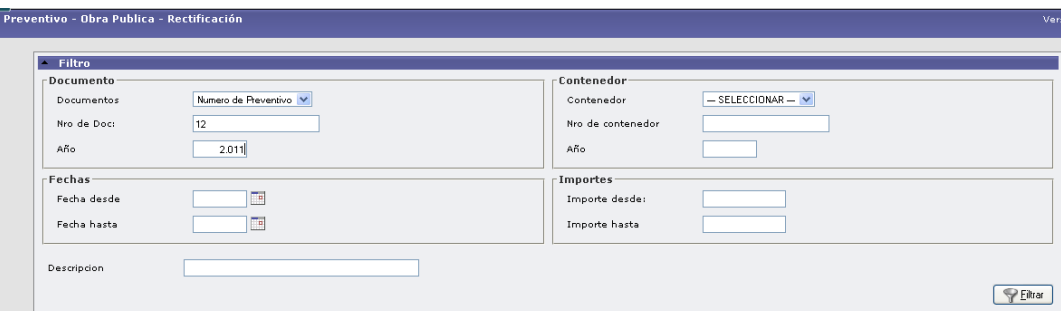

Si se desea buscar si el Preventivo de Obra Pública está dado de alta, se puede filtrar para acotar la búsqueda, a través del ingreso del Documento, Contenedor, Período de Fecha de Alta y/o Importes. Si existen Preventivo de Obra Pública dados de alta, en el sector inferior de la pantalla se desplegará la lista de todas los Preventivo de Obra Pública que cumplen con la/s condición/es ingresada/s y que han sido dadas de alta y existen en el sistema:

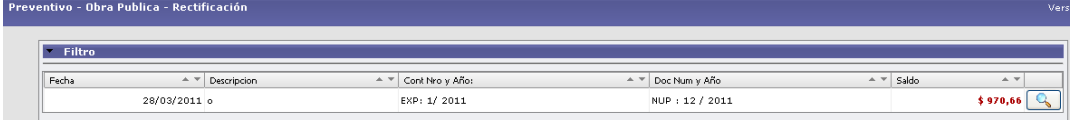

#### **1º Solapa: Documentos**

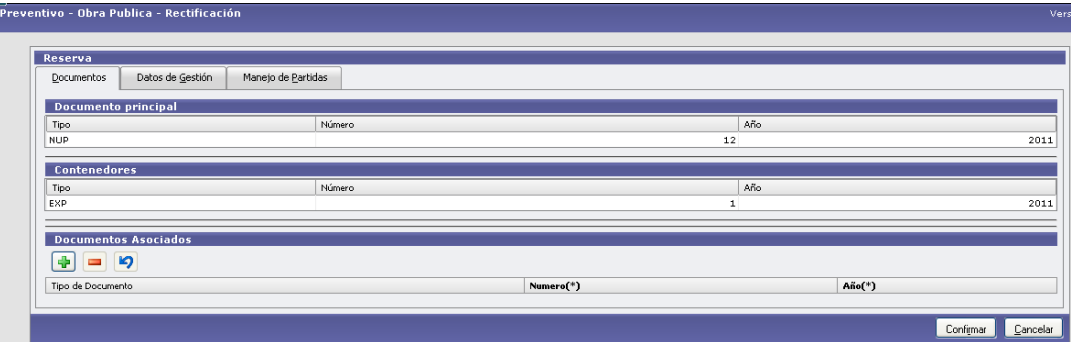

#### **Datos**

- **Documento Principal: NO MODIFICABLE**
- Contenedor: NO MODIFICABLE
- Documentos Asociados: Documentos Asociados que se deseen agregar como documentos adicionales de respaldo la rectificación del preventivo del gasto.

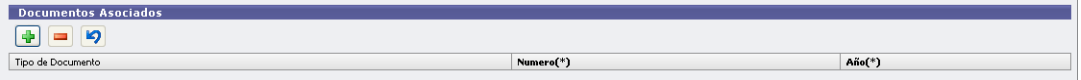

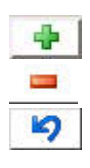

Botón para agregar un nuevo documento asociado.

Botón para eliminar un nuevo documento asociado.

Botón para revertir el último movimiento.

- Tipo de Documento Asociado: Lista desplegable con los tipos de documentos, según el maestro de tipos de documentos definidos en el Módulo de Maestros
- Número (\*): Número de Documento Asociado.

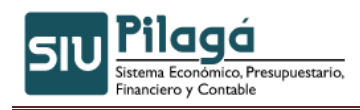

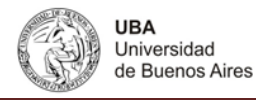

Año (\*): Año del Documento Asociado.

#### **2º Solapa: Datos de Gestión**

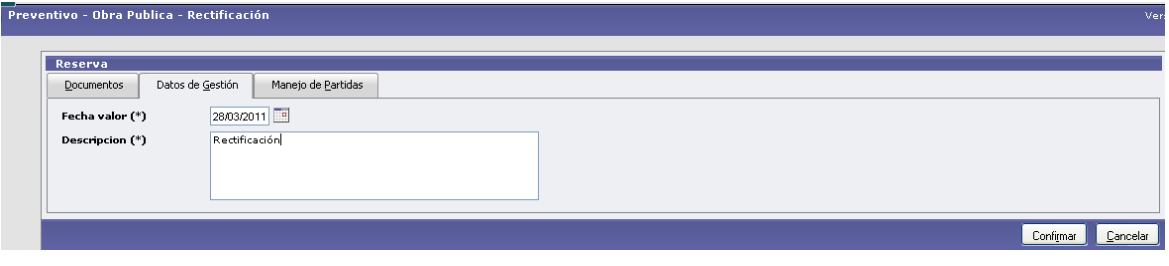

#### **Datos Solicitados**

- Datos de Gestión
	- Fecha Valor : Fecha del Movimiento
	- Descripción (\*): Explicación Breve del movimiento

#### **3º Solapa: Manejo de Partidas**

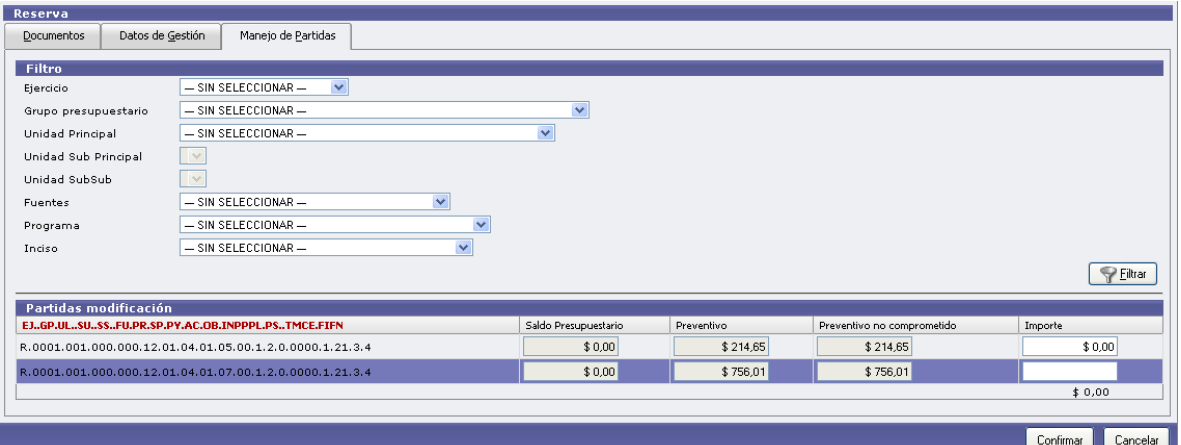

#### **Datos Solicitados**

- Ejercicio: Lista desplegable con los ejercicios.(Ej.: Ejercicio Actual, Ejercicio Remanente)
- Grupo Presupuestario: Lista desplegable con los grupos presupuestarios según el maestro de Elementos de Partida, Grupos Presupuestarios definidos en el Módulo de Maestros.
- Unidad Principal: Lista desplegable con las unidades principales según el maestro de Elementos de Partida, Unidad Presupuestaria, Unidad Principal, definidas en el Módulo de Maestros.
- Unidad Sub Principal: Lista desplegable con las unidades sub-principales según la selección realizada en el dato de la Unidad Principal y el maestro de Elementos de Partida, Unidad Presupuestaria, ABM Sub Unidad , definidas en el Módulo de Maestros.
- Unidad Sub Sub: Lista desplegable con las unidades sub sub principales según la selección realizada en el dato de la Unidad Sub Principal y el maestro de Elementos de Partida, Unidad Presupuestaria, ABM Sub Sub Unidad , definidas en el Módulo de Maestros.
- Fuentes: Lista desplegable con las fuentes según el maestro de Elementos de Partida, ABM Unidad Presupuestaria, definidas en el Módulo de Maestros.
- Programa: Lista desplegable con los programas según el maestro de Elementos de Partida, Red

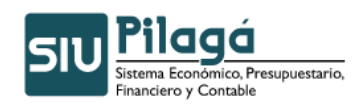

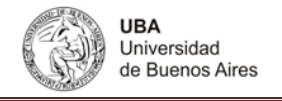

Programática, Presupuestaria, ABM Programa definidos en el Módulo de Maestros.

• Inciso: Lista desplegable con los Incisos.

Una vez seleccionados todos, alguno o ninguno de los parámetros anteriores, se debe ejecutar el botón

√ Eiltrar , con lo cual se exponen las partidas en las condiciones pre-seleccionadas (en el caso de no haber filtrado por ningún parámetro, esto es en todos los datos, el valor "-SIN SELECCIONAR", se mostrarán todas las partidas existentes), con los saldos correspondientes según la siguiente pantalla:

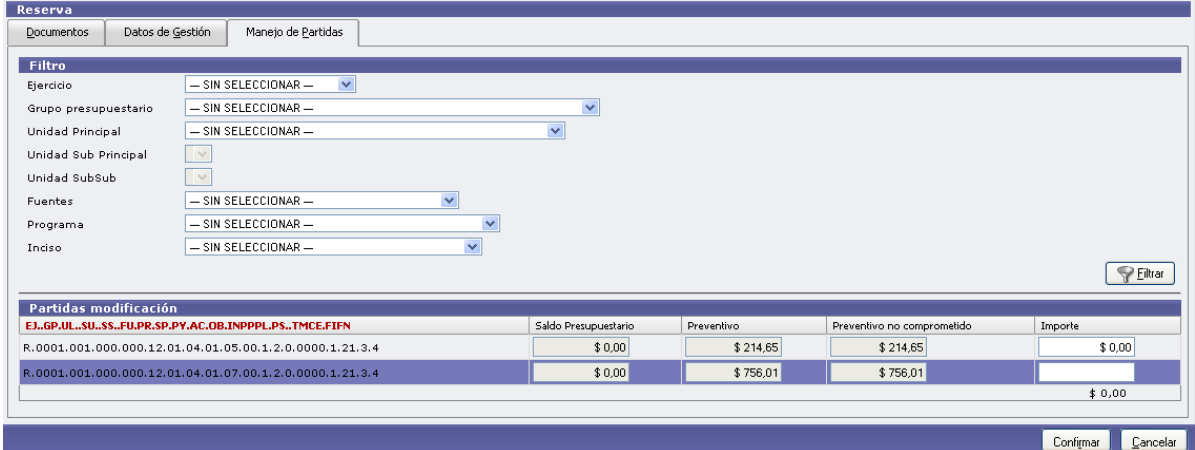

Para seleccionar las partidas a ser rectificadas se debe ingresar el importe a rectificar en cada partida seleccionada

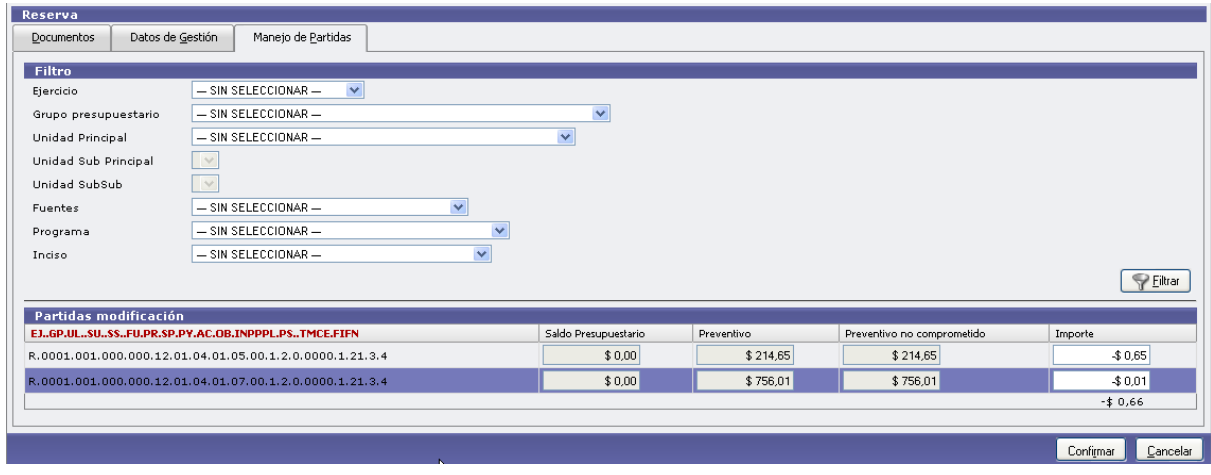

Luego de ingresar los importes que conforman el nuevo preventivo, se deberá ejecutar el botón *Confirmar* con los saldos rectificados y se mostrará la siguiente pantalla:

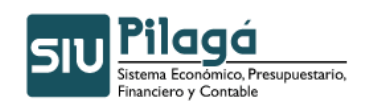

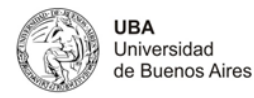

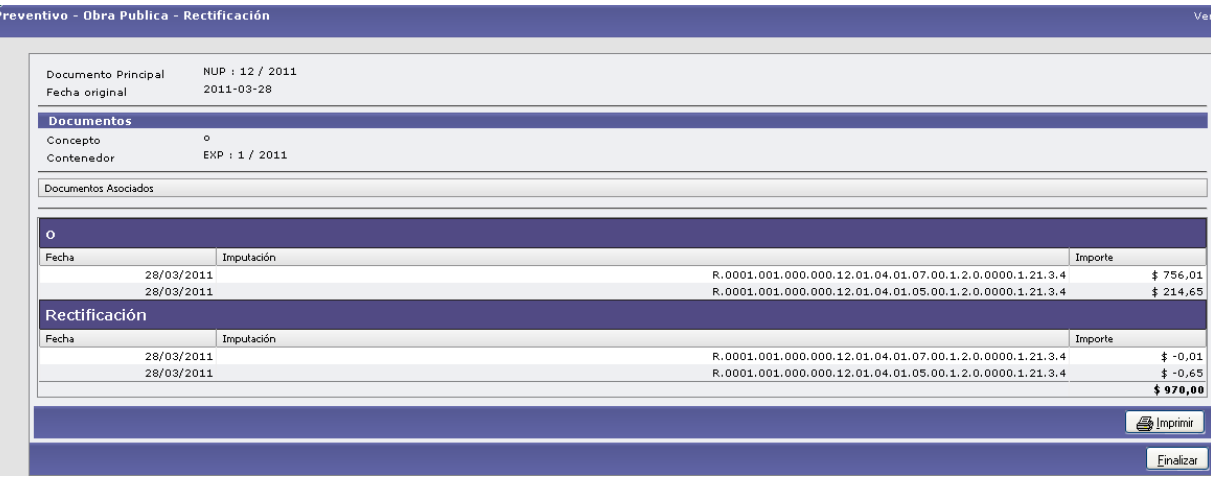

Si se ejecuta el botón Imprimit, se realizará la impresión del comprobante de la rectificación del preventivo correspondiente.

Para finalizar el alta se deberá ejecutar el botón Einalizar

## **4.2 Compromiso – Obra Pública**

## **4.2.1 Compromiso de Obra Pública – Alta**

#### **Funcionalidad**

Registrar el compromiso definitivo y sus posibles modificaciones de un gasto de obra pública.

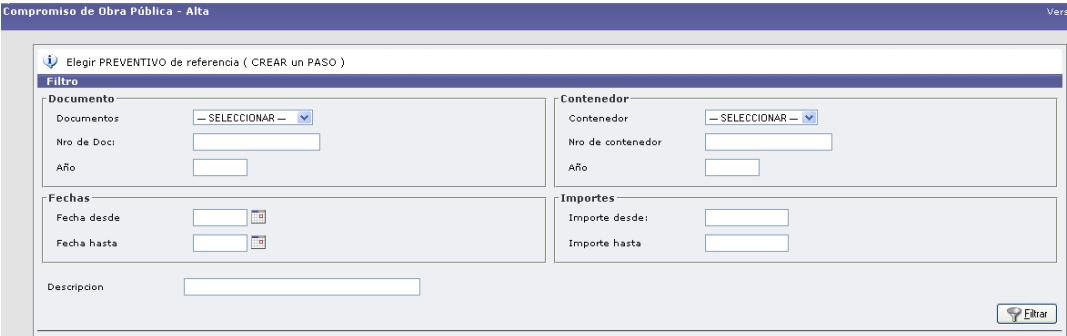

Al presionar el botón  $\Box$  Eiltrar muestra los preventivos realizados según el filtro especificado, si no se selecciona ningún filtro trae todos los preventivos realizados.

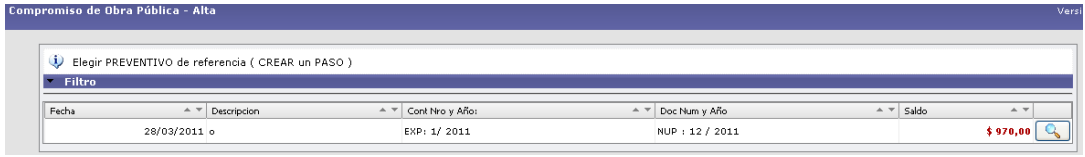

Autor: Coordinación General de Tecnologías de Información y las Comunicaciones –UBA‐ Página 10

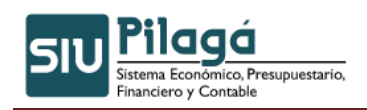

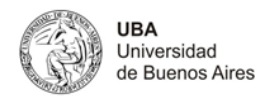

#### **1º Solapa: Documentos**

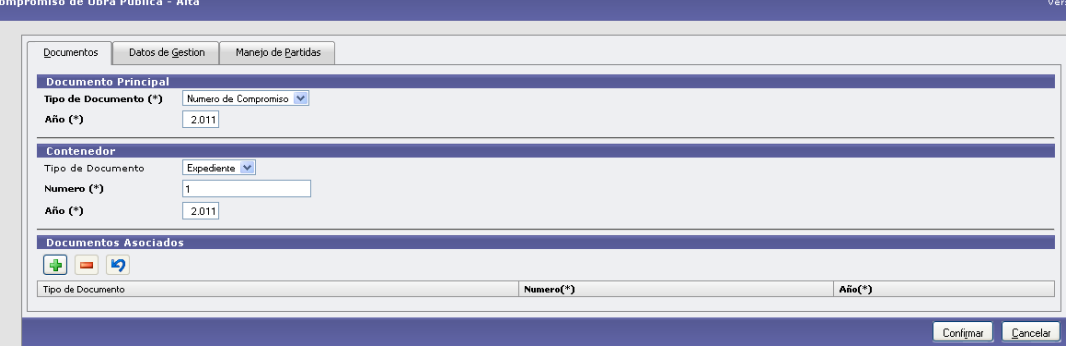

#### **Datos Solicitados**

• Documentos

Documento Principal: Documento Principal que respalda el alta del compromiso, devengado y pagado del gasto.

Tipo de Documento: Lista desplegable con los tipos de documentos, según el maestro de tipos de documentos definidos en el Módulo de Maestros.

Año (\*): Año del Documento Principal. El Valor por defecto que se muestra del año, es el del ejercicio actual.

#### Contenedor: NO MODIFICABLE

Documentos Asociados: Documentos Asociados que se deseen agregar como documentos adicionales de respaldo del compromiso, devengado y pagado del gasto.

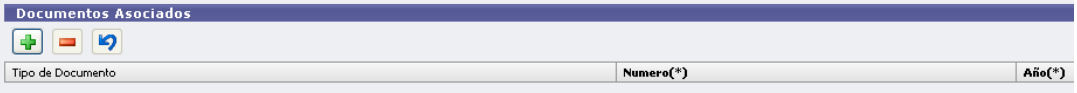

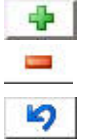

Botón para agregar un nuevo documento asociado.

Botón para eliminar un nuevo documento asociado.

Botón para revertir el último movimiento.

Tipo de Documento Asociado: Lista desplegable con los tipos de documentos, según el maestro de tipos de documentos definidos en el Módulo de Maestros .

Número (\*): Número de Documento Asociado.

Año (\*): Año del Documento Asociado.

#### **2º Solapa: Datos de Gestión**

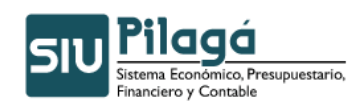

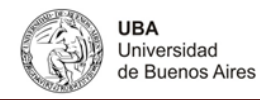

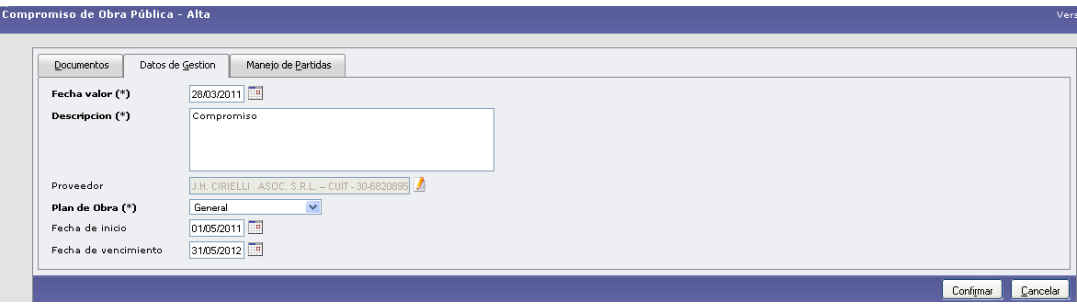

• Datos de Gestión:

Fecha Valor : Fecha del Movimiento Descripción (\*): Explicación Breve del movimiento Cuenta de Tesorería: Lista desplegable con las Cuentas de Tesorería, según el maestro de las Cuentas de Tesorería definidos en el Módulo de Maestros. Proveedor(\*) : Lista desplegable con los Proveedores, según el maestro de los Proveedores definidos en el Módulo de Maestros Plan de Obra(\*) : Fecha de inicio Fecha de Vencimiento

#### **3º Solapa: Manejo de Partidas**

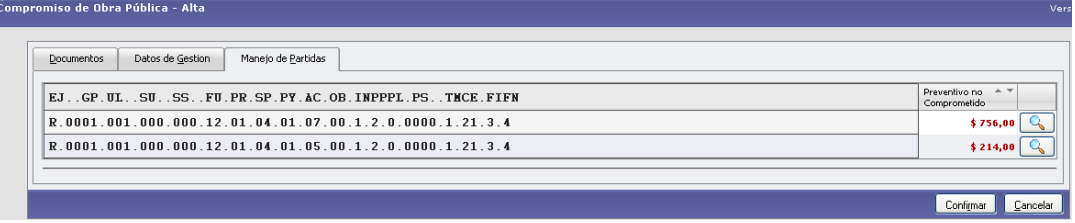

Se deberá seleccionar las PPGs para completar los datos de gestión, presionando el botón

 $\overline{\mathbb{Q}}$ , con lo cual se mostrará la siguiente pantalla:

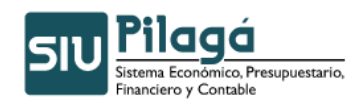

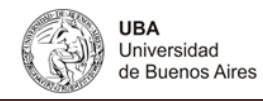

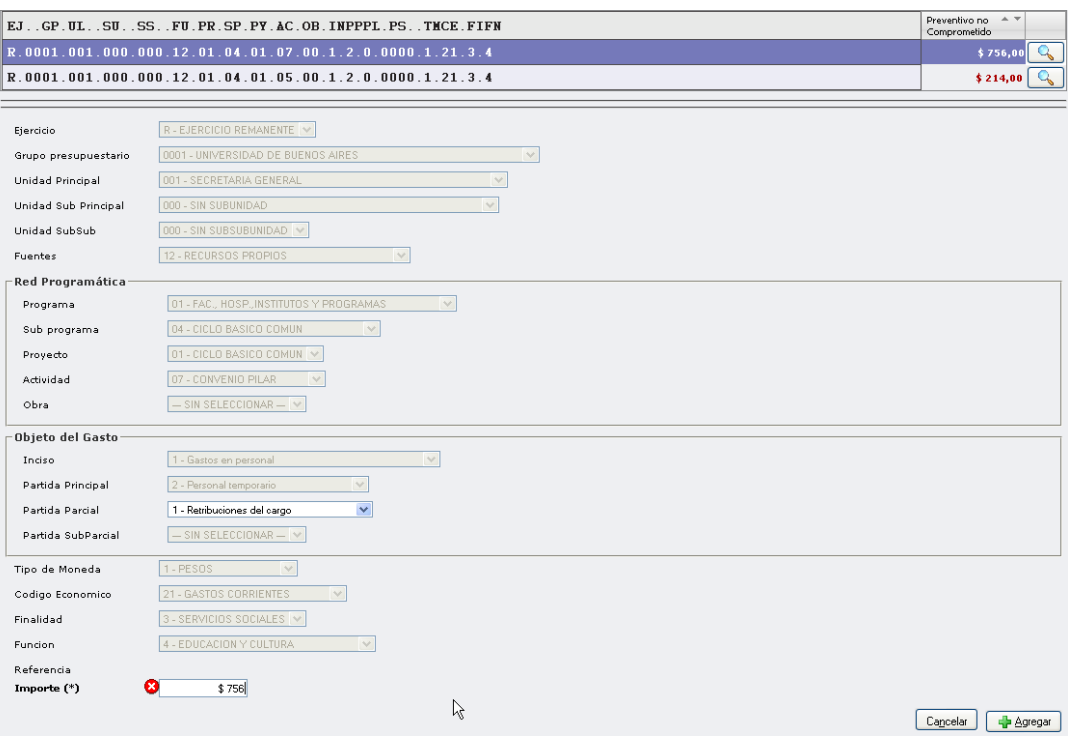

• Manejo de Partidas

Importe: Importe para la PPG seleccionada.

Luego de ingresar los importes que conforman el compromiso, devengado y pagado y de seleccionar la Obra, Partida Parcial y Partida SubParcial, se deberá ejecutar el botón

Agregar Partida, y repetir el proceso para cada PPG, si los importes ingresados son correctos, en relación al saldo de las partidas seleccionadas, se mostrará la siguiente pantalla de confirmación:

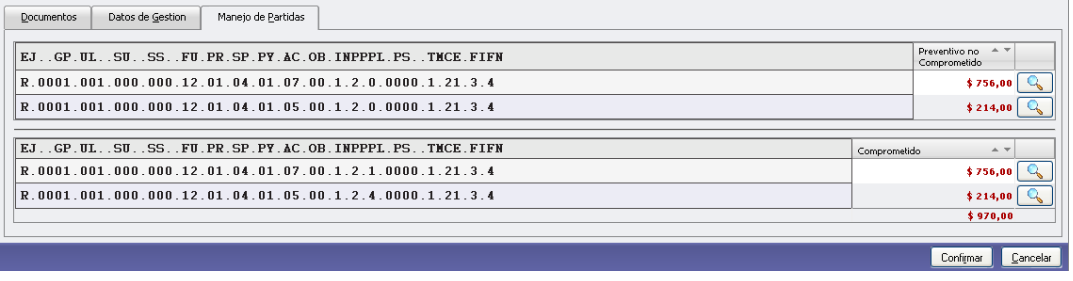

Luego de ingresar los datos que conforman el compromiso, devengado y pagado, se deberá ejecutar el botón Confirmar, y se mostrará la siguiente pantalla de confirmación:

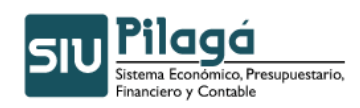

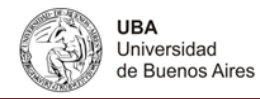

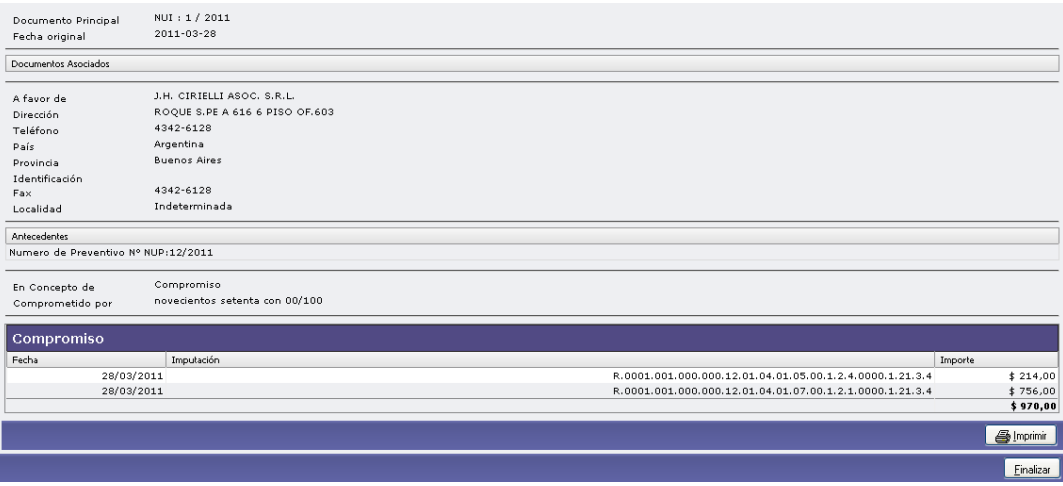

Si se ejecuta el botón *Imprimit*, se realizará la impresión del comprobante del alta del compromiso, devengado y pagado correspondiente.

Para finalizar el alta se deberá ejecutar el botón **Einalizar** 

## **4.2.2 Compromiso de Obra Pública – Rectificación**

Funcionalidad: Registrar modificaciones al compromiso definitivo realizado a una obra pública.

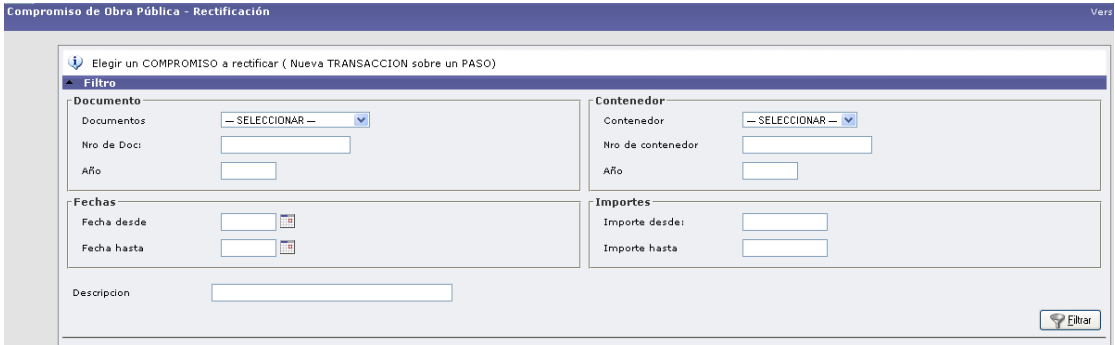

Para ello el sistema muestra el siguiente formulario se busca el gasto a rectificar. Se realiza la modificación y ya queda para ser devengada.

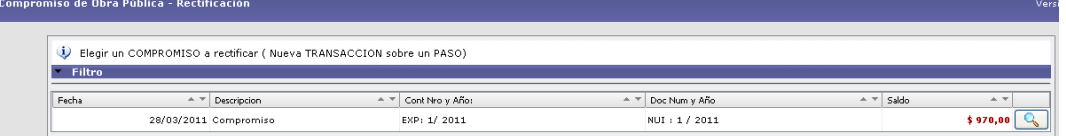

**1º Solapa: Documentos** 

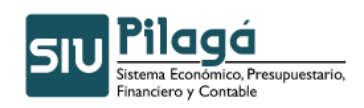

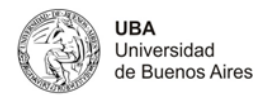

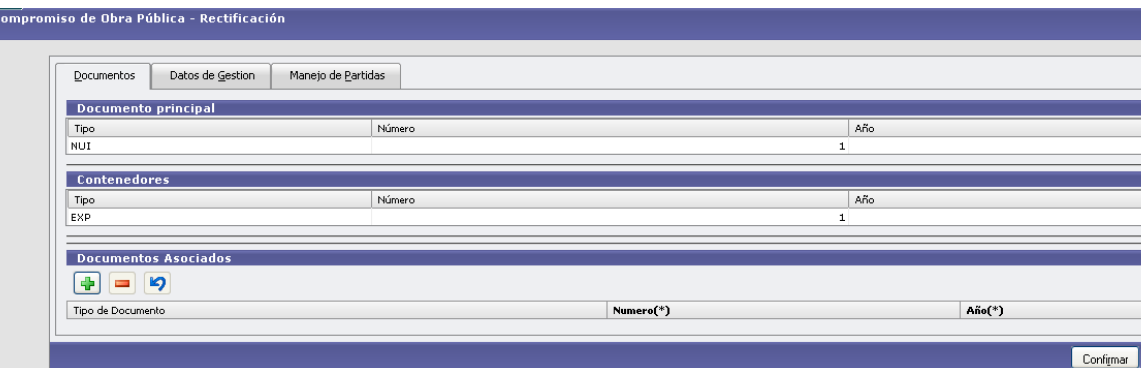

#### **Datos**

- Documento Principal: NO MODIFICABLE
- Contenedor: NO MODIFICABLE
- Documentos Asociados: Documentos Asociados que se deseen agregar como documentos adicionales de respaldo la rectificación del preventivo del gasto.

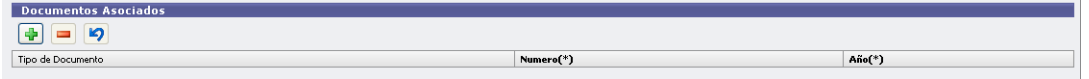

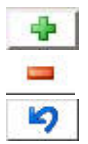

Botón para agregar un nuevo documento asociado.

Botón para eliminar un nuevo documento asociado.

Botón para revertir el último movimiento.

- **Tipo de Documento Asociado: Lista desplegable con los tipos de documentos,** según el maestro de tipos de documentos definidos en el Módulo de Maestros
- Número (\*): Número de Documento Asociado.
- Año (\*): Año del Documento Asociado.

#### **2º Solapa: Datos de Gestión**

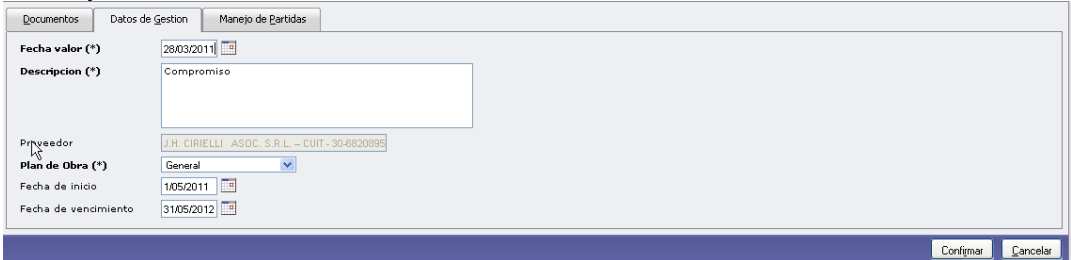

#### **Datos Solicitados**

- Datos de Gestión
	- Fecha Valor : Fecha del Movimiento
	- Descripción (\*): Explicación Breve del movimiento

#### **3º Solapa: Manejo de Partidas**

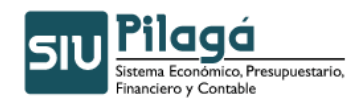

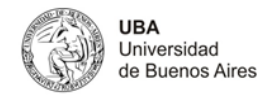

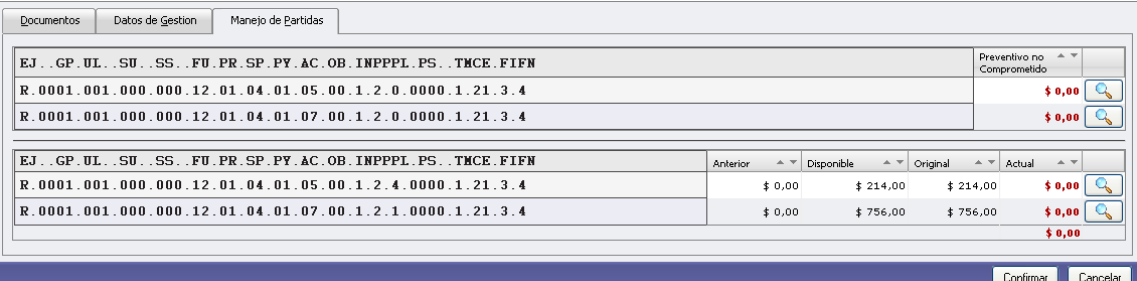

Se puede rectificar el importe y/o la partida parcial o subparcial

Confirmar.

## **4.3 Devengado – Obra Pública**

## **4.3.1 Liquidación de Certificación de Obra Pública – Alta**

#### **Funcionalidad**

Registrar la etapa de devengado y sus posibles modificaciones, y emitir la liquidación de pago.

#### **1º Pantalla:**

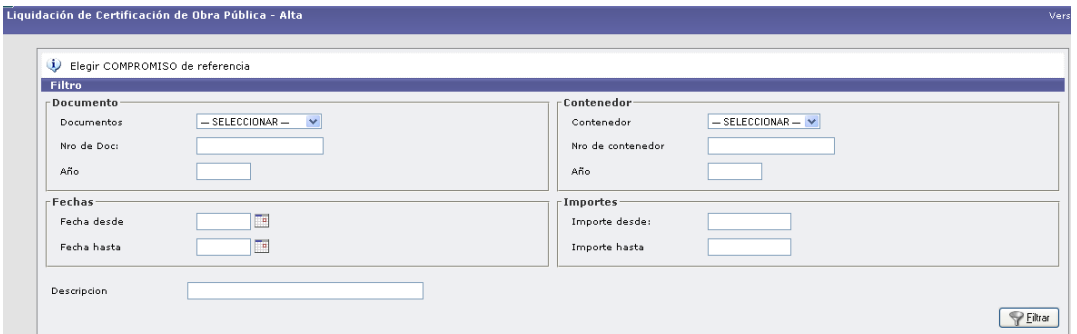

Si se desea buscar si el compromiso está dado de alta, se puede filtrar para acotar la búsqueda, a través del ingreso del Documento, Contenedor, Fechas y/o Importes. Si existen compromisos dados de alta, en el sector inferior de la pantalla se desplegará la lista de todos los compromisos que cumplen con la/s condición/es ingresada/s y que han sido dadas de alta y existen en el sistema:

Se debe seleccionar el compromiso que se desea liquidar, presionando el botón , con lo cual se mostrarán las siguientes pantallas:

#### **1º Solapa: Documentos**

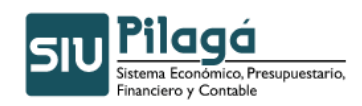

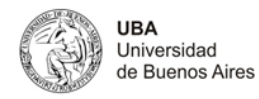

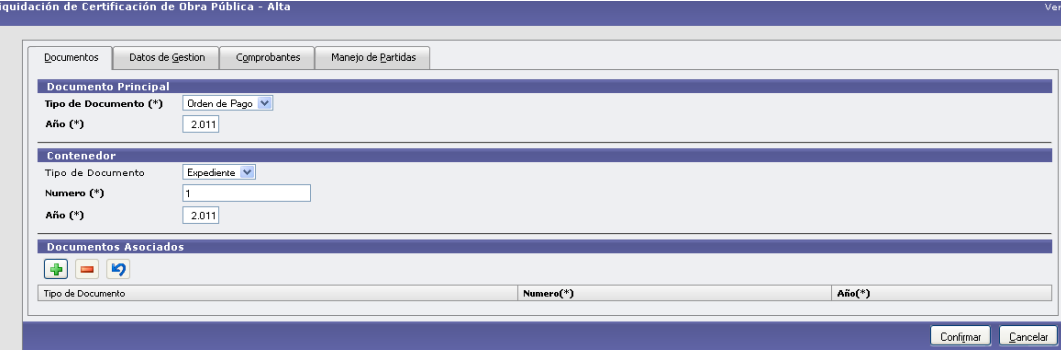

- Documentos
	- Documento Principal:
	- Contenedor:
	- Documentos Asociados: Documentos Asociados que se deseen agregar como documentos adicionales de respaldo al alta de la liquidación.

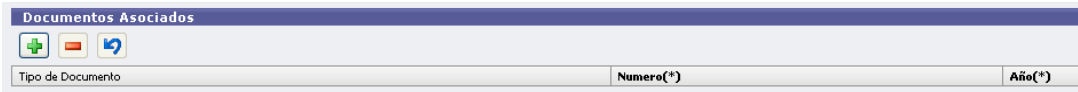

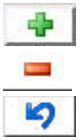

Botón para agregar un nuevo documento asociado.

Botón para eliminar un nuevo documento asociado.

Botón para revertir el último movimiento.

- Tipo de Documento Asociado: Lista desplegable con los tipos de documentos, según el maestro de tipos de documentos definidos en el Módulo de Maestros
- Múmero (\*): Número de Documento Asociado.<br>Año (\*): Año del Documento Aso ciado
- Año (\*): Año del Documento Aso ciado.

#### **2º Solapa: Datos de Gestión**

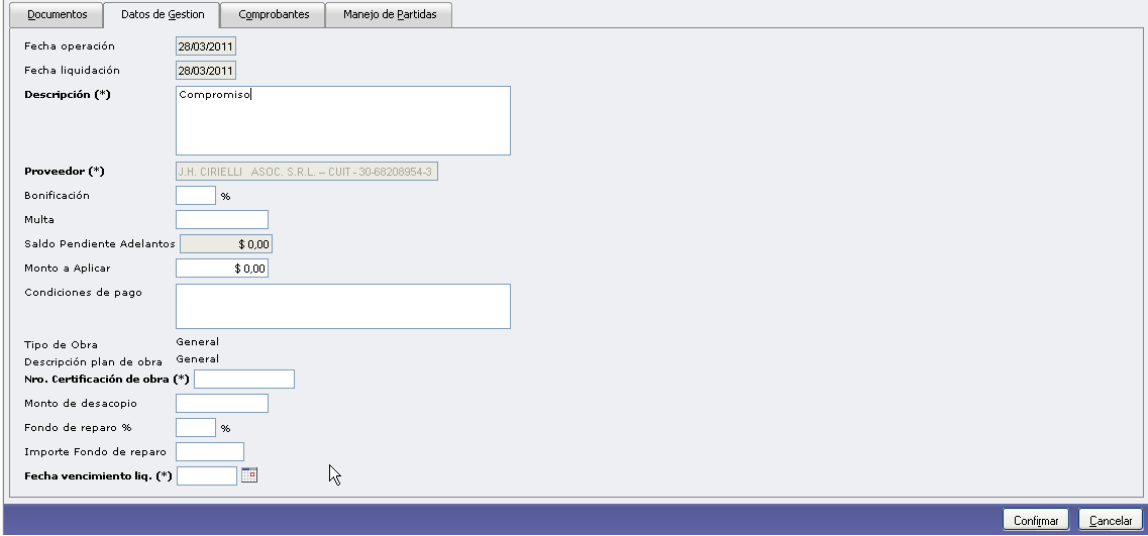

Autor: Coordinación General de Tecnologías de Información y las Comunicaciones –UBA‐ Página 17

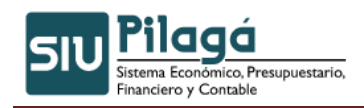

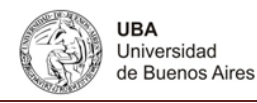

- Datos de Gestión
	- Fecha operación : Fecha del Movimiento
	- Fecha liquidación:
	- Descripción (\*): Explicación Breve del movimiento .
	- Proveedor (\*): Trae el proveedor seleccionado en el Compromiso
	- Bonificación: Porcentaje de Bonificación de la Liquidación
	- Multa: Importe de la multa de la liquidación
	- Condiciones de Pago: Descripción de las Condiciones de pago de la liquidación.
	- Tipo de Obra: NO MODIFICABLE
	- Descripción Plan de Obra: NO MODIFICABLE
	- Nro. Certificación de Obra(\*):
	- Monto de Desacopio
	- Fondo de Reparo: Porcentaje Fondo de Reparo
	- Importe Fondo de reparo
	- Fecha de Vencimiento(\*): Fecha de Vencimiento de la liquidación

#### **3º Solapa: Comprobantes**

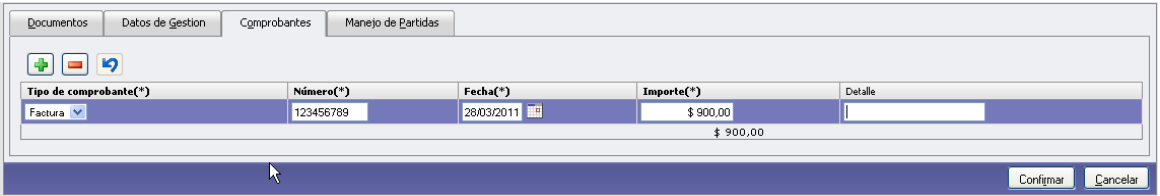

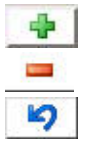

Botón para agregar un nuevo comprobante asociado.

Botón para eliminar un nuevo comprobante asociado.

Botón para revertir el último movimiento

- Tipo de Comprobante: Lista desplegable con los tipos de comprobantes, según el maestro de tipos de comprobantes definidos en el Módulo de Maestros
- Número (\*): Número de comprobante Asociado.
- Fecha (\*): Fecha del Comprobante Aso ciado.
- **Importe(\*):Importe del Comprobante**

**4º Solapa: Manejo de Partidas**

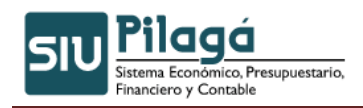

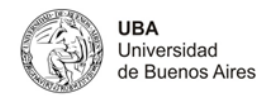

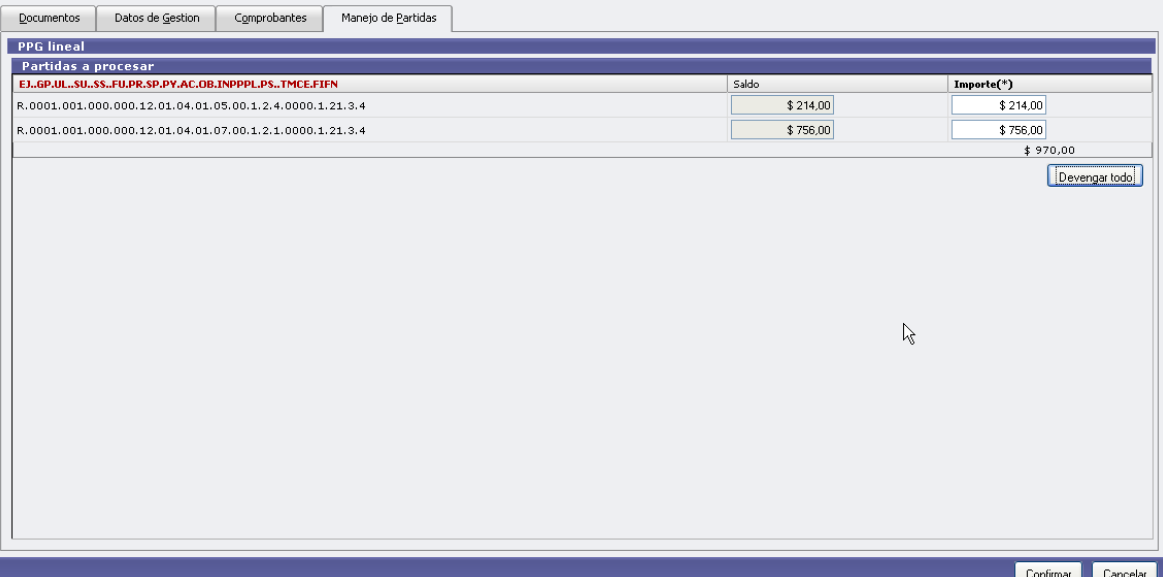

• Importe

Luego de ingresar los importes que conforman la liquidación en cada una de las partidas a , se deberá ejecutar el botón <u>Confirmar</u>, y se mostrará la siguiente pantalla de confirmación:

Se puede seleccionar el botón  $\boxed{\text{Devengar todo}}$  y se completa automáticamente por el importe total.

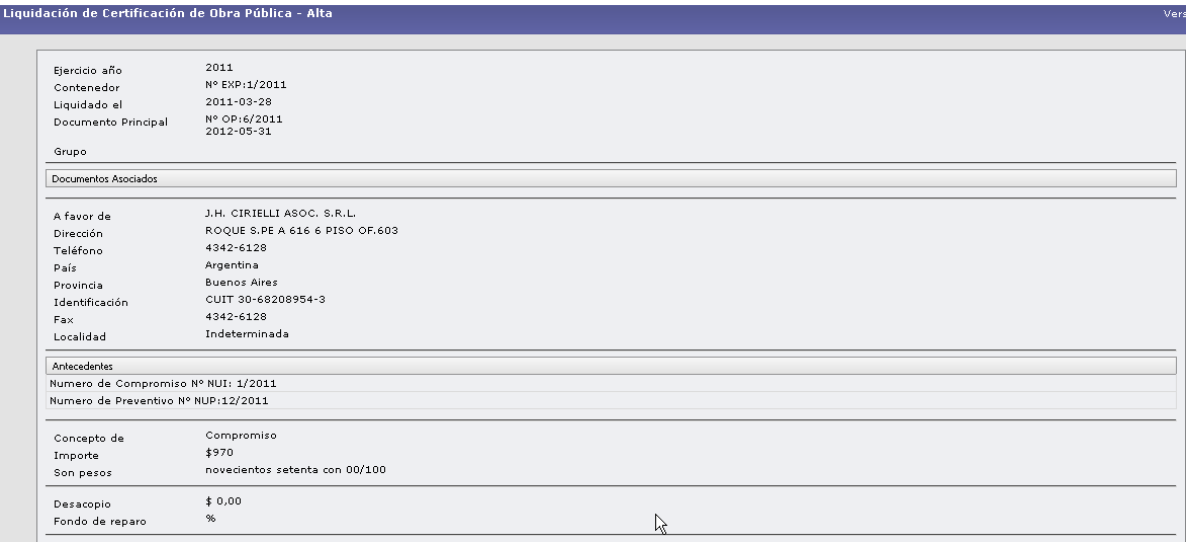

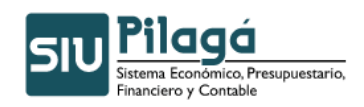

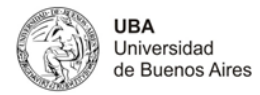

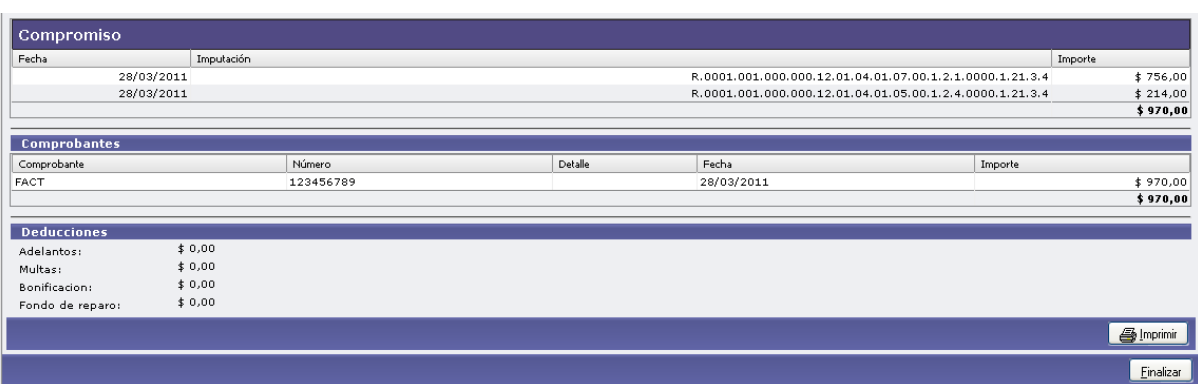

Si se ejecuta el botón Imprimir, se realizará la impresión del comprobante del alta de la liquidación correspondiente.

Para finalizar el alta se deberá ejecutar el botón Einalizar

## **4.3.2 Liquidación de Certificación de Obra Pública – Rectificación**

**Funcionalidad**: Modificar la etapa de devengado y emitir la liquidación de pago.

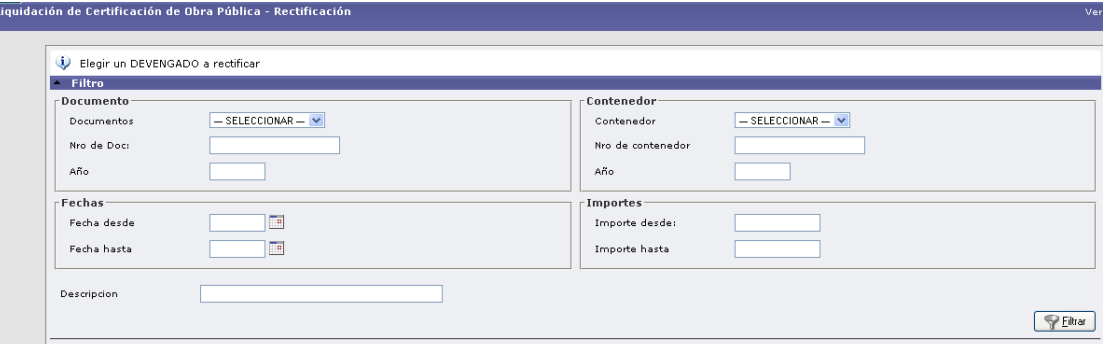

Se busca el pago devengado presionando el botón filtrar. Se hace clic sobre el símbolo de lupita y el sistema te habilita a ver los datos cargados y permite su modificación para que se encuentren luego para ser liquidados.

## **4.4 Maestros**

## **4.4.1 ABM Tipo de Obra Pública**

## **Funcionalidad**

Permite realizar el alta, baja y/o modificación de Tipos Obra Pública.

## **1º Pantalla**

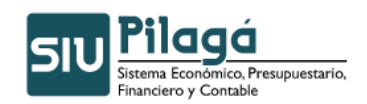

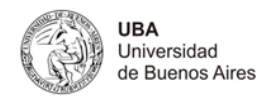

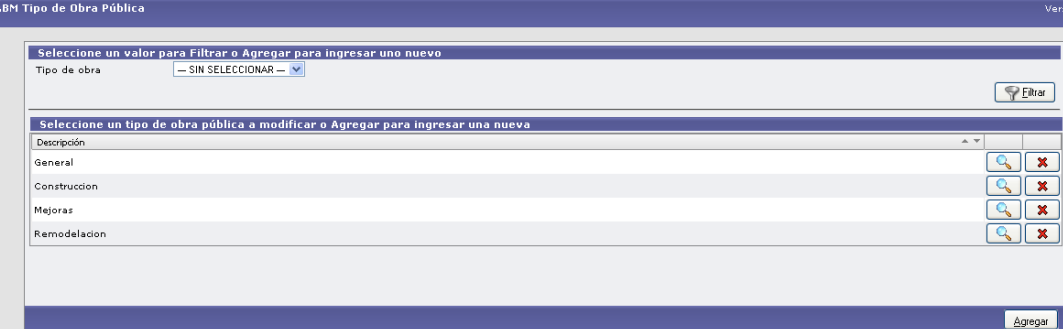

**Alta de Tipo Obra Pública:** Si se desea dar de alta una Tipo Obra Pública no existente, se deberá ejecutar el botón **de despliegar despliega la siguiente pantalla:** 

**Datos Solicitados**

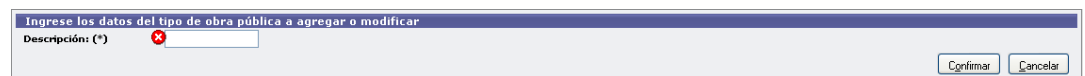

Tipo Obra Pública

• Descripción(\*): Descripción del Tipo de Obra Pública

 ,Al agregarse, el nuevo Tipo de Obra Pública, se incorporará a la lista que aparece en la primer pantalla de la siguiente manera:

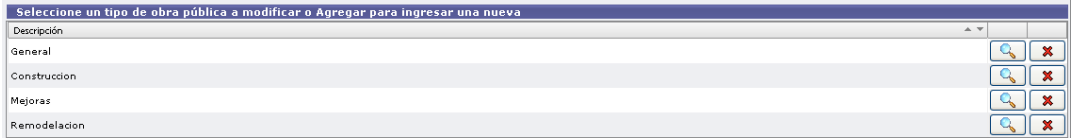

**Baja del Tipo Obra Pública:** Si se desea dar de baja un Tipo Obra Pública, se deberá seleccionar de la lista el Tipo Obra Pública que se desea eliminar, presionando el botón ×

, con lo cual se presentará el siguiente mensaje de confirmación:

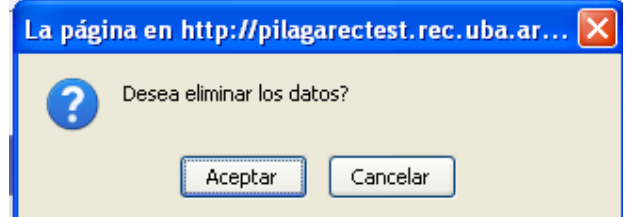

Si se acepta, se elimina el Tipo Obra Pública, solo si el Tipo Obra Pública no ha sido utilizado dentro del sistema. Si se cancela la baja del Tipo Obra Pública la operación de baja no se llevará a cabo.

Autor: Coordinación General de Tecnologías de Información y las Comunicaciones –UBA‐ Página 21

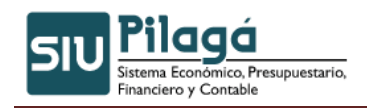

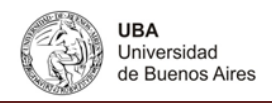

 **Modificación del Tipo Obra Pública:** Si se desean modificar los datos de un Tipo Obra Pública , se deberá seleccionar de la lista el Tipo Obra Pública que se desea modificar, presionando el botón , con lo cual se presentarán los datos de la Tipo Obra Pública que se pueden modificar:

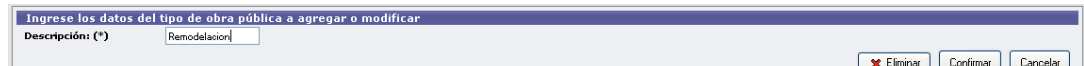

#### **Datos Modificables**

Descripción(\*): Descripción del Tipo de Obra Pública

En esta etapa, si desea grabar las modificaciones introducidas, se deberá presionar el botón

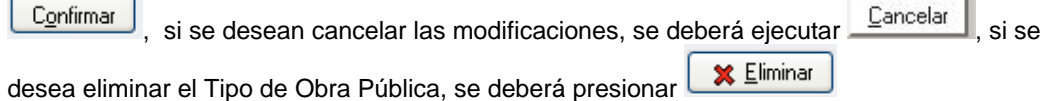

## **4.4.2 ABM Planes de Obra Pública**

## **Funcionalidad**

Permite realizar el alta, baja y/o modificación de Plan Obras Públicas.

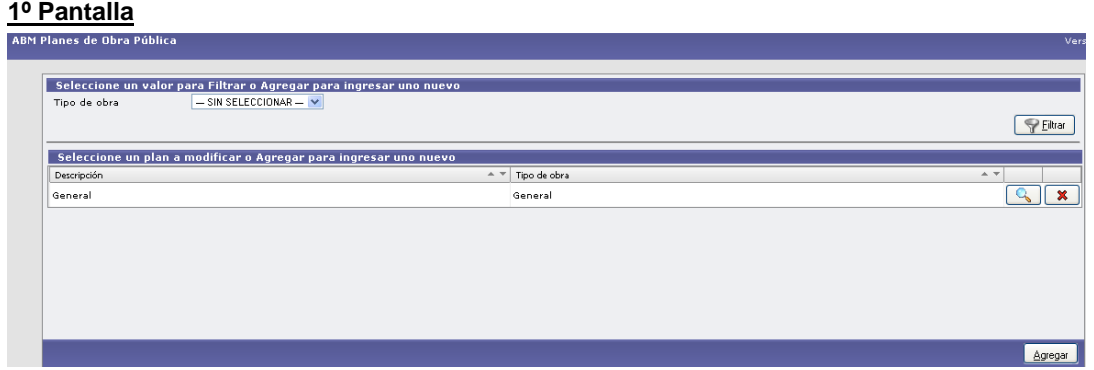

En la primer pantalla, se observa en el sector superior, la funcionalidad del filtro, presionando

el símbolo **TEiltrar**, se despliega la pantalla de filtro, mediante la cual se puede chequear la existencia de un Plan Obras Publicas previamente dada de alta en el sistema, tal como se muestra debajo:

Si se desea buscar si el Plan Obras Publicas está dado de alta, se puede filtrar para acotar la búsqueda, a

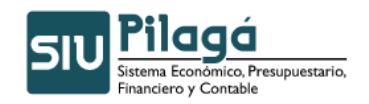

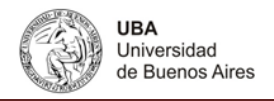

través del ingreso del Tipo de Obra. Si existen Planes de Obra Pública dadas de alta, en el sector inferior de la pantalla se desplegará la lista de todos los Planes de Obra Pública que cumplen con la condición ingresada y que han sido dadas de alta y existen en el sistema:

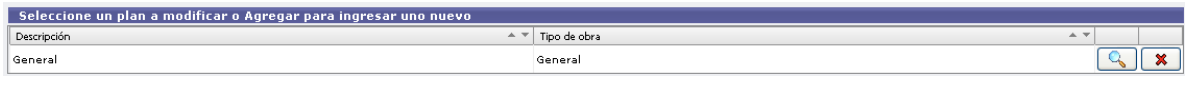

**Alta de Plan Obras Publicas:** Si se desea dar de alta un Plan Obras Publicas no existente, se deberá

ejecutar el botón  $\Box$ , con lo cual se despliega la siguiente pantalla:

#### **Datos Solicitados**

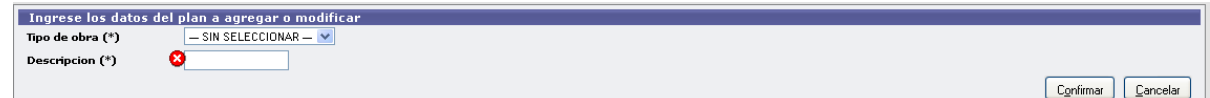

Plan Obras Publicas

- Tipo de Obra: Lista desplegable con los Tipos de Obras Publicas, según el maestro de Tipos de Obras Publicas definidas en el Módulo de Maestros.
- Descripción(\*): Descripción del Tipo de Obra Publica

Si se desea dar de alta al Plan de Obras Publicas, se debe presionar el botón **Confirmar**, si no se desea

dar de alta el nuevo Plan de Obras Publicas se debe presionar . Al agregarse, el nuevo Plan de Obras Publicas, se incorporará a la lista que aparece en la primer pantalla de la siguiente manera:

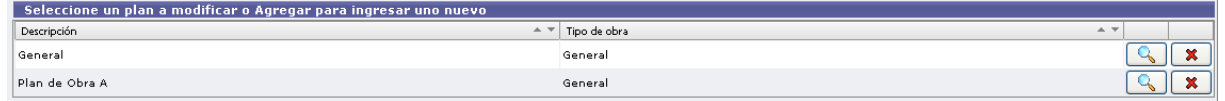

**Baja del Plan Obras Publicas:** Si se desea dar de baja un Plan Obras Publicas, se deberá seleccionar de

la lista el Plan Obras Publicas que se desea eliminar, presionando el botón  $\Box$  Eliminar , con lo cual se presentará el siguiente mensaje de confirmación:

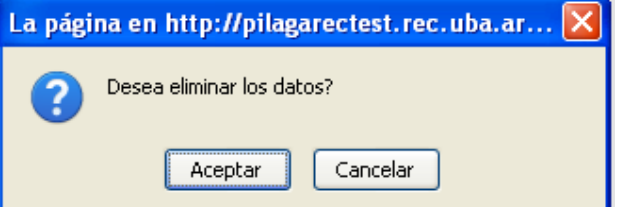

Si se acepta, se elimina el Plan Obras Publicas, solo si el Plan Obras Publicas no ha sido utilizado dentro del sistema. Si se cancela la baja de el Plan Obras Publicas la operación de baja no se llevará a cabo.

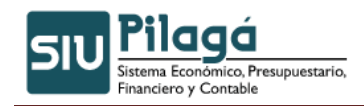

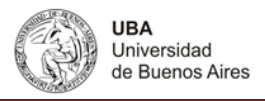

 **Modificación del Plan Obras Publicas:** Si se desean modificar los datos de un Plan Obras Publicas , se

deberá seleccionar de la lista el Plan Obras Publicas que se desea modificar, presionando el botón con lo cual se presentarán los datos de la Plan Obras Publicas que se pueden modificar:

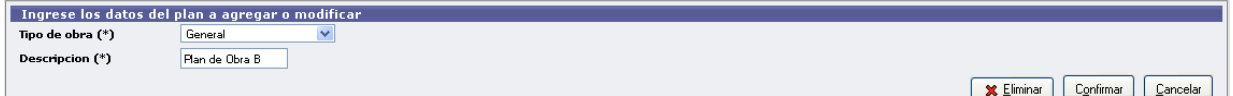

#### **Datos Modificables**

- Tipo de Obra: Lista desplegable con los Tipos de Obras Publicas, según el maestro de Tipos de Obras Publicas definidas en el Módulo de Maestros.
- Descripción(\*): Descripción del Tipo de Obra Publica

En esta etapa, si desea grabar las modificaciones introducidas, se deberá presionar el botón

Confirmar , si se desean cancelar las modificaciones, se deberá ejecutar  $\boxed{\underline{\mathbb{C}}$ ancelar  $\parallel}$ , si se X Eliminar

desea eliminar el Tipo de Beca, se deberá presionar

#### **Pasos Posteriores**

Una vez registradas las etapas que involucra el trámite de Gestión de Obra Pública se debe realizar el cálculo de retenciones sobre la liquidación generada, su autorización, y su pago. Estas actividades pueden realizarse a través de las siguientes operaciones:

- *1.* Retenciones \ Cálculo de Retenciones de Liquidaciones
- 2. Gastos \ Autorización
- 3. Tesorería \ Pagos \ Pagar Liquidaciones